# **quick start guide**

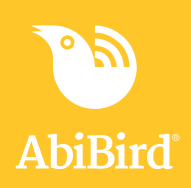

### **You will need…**

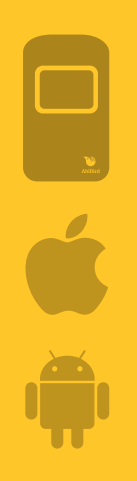

The AbiBird sensor

and

An iPhone with iOS 10+ OR

A Smartphone with Android 5+

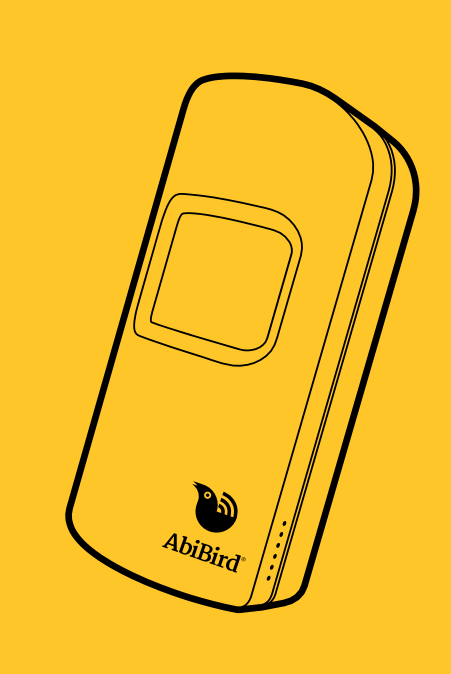

#### **Useful features**

#### **Manually triggered alerts**

In addition to AbiBird's automatic alerts, your cared-for person can manually trigger a "Call for Help" alert by repeatedly tapping on or near the sensor until it beeps and flashes red.

An email and notification will be sent to your phone and the App's graph will show a yellow dot.

#### **Pause notifications**

You can use the Pause feature on the graph page of the App to pause notifications if you're expecting activity to be different from the set routine. Perhaps your cared-for person is away for the weekend.

Remember to turn Pause off when your cared-for person returns home.

#### **Carer support network**

You can share activity and alert notifications with others. They will also need to download the AbiBird App on their phones.

From the 'Sensors' menu select 'Accounts' (iPhone) or ' Main Menu' (Android), then select 'Access' or 'Members' and press the '+' icon. For more detailed instructions visit abibird.com.au and download the User Guide.

#### **Support Centre**

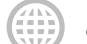

abibird.com.au/support

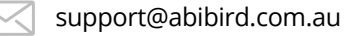

**Please turn over for setting up your sensor** 

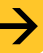

# **01 Download the**

For iPhones download from the App Store.

For Android phones download from Google Play.

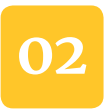

#### **02 Turn on and pair your sensor**

Pull the tabs from the batteries at the back of the sensor and wait 10-15 seconds for AbiBird to turn on and connect to the network.

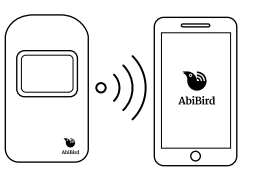

Press the black button **once**,

located under the back cover, to activate Bluetooth on the sensor. The sensor will turn blue and flash pink.

Ensure your phone has Bluetooth turned on. Open the App and follow the instructions to pair the App with your sensor.

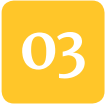

#### **03 Add any additional sensors**

If you have more than one sensor: From the App menu, select 'Sensors' (iOS) or 'My Sensors' (Android), and press the '+' icon.

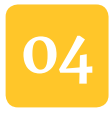

#### **04 Check the daily routine**

On the App's graph page press the arrow at the bottom of the screen for the slide up menu, select 'Routine' and check the default routine is correct.

You can adjust and add routines to be more suitable, including adding multiple routines for each day.

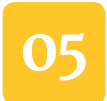

# **05 Check the sensitivity level**

On the graph page, press the arrow at the bottom of the screen for the slide up menu and select 'Sensitivity'. The default sensitivity is 2 hours and can be adjusted to suit activity levels in the home.

Note, if the routine hours are set from 7am-9pm and the sensitivity is increased by an hour, the routine hours should also be adjusted from 6am-10pm, to match.

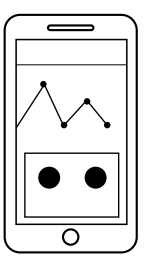

Sensitivity

 $\equiv$ 

3 hours

 $\overline{\circ}$ 

L

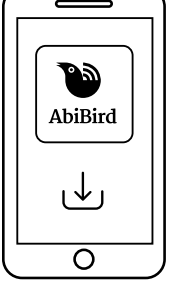

**AbiBird App AbiBird App Follow the App instructions to set up AbiBird App** your email address and a password.

> When you receive an email titled: 'Welcome to STS Cloud', open the **Validate Email Address** link.

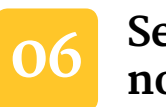

# **06 Set up notifications**

From the 'Sensors' menu select 'Accounts' (iPhone) or 'Main menu' (Android), then select 'Notification' and enable email and App notifications.

Change your phone settings for the App so notifications remain on your phone screen until you view or remove them.

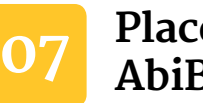

# **07 Place your AbiBird sensor**

Place the sensor in a part of the home facing towards areas where your cared-for person frequently walks past e.g. hallway, bedside table, or living area.

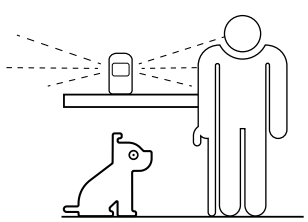

Position the sensor between waist and shoulder height above pets.

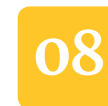

#### **08 Test your sensor is working**

Tap your sensor up to 10 times until it beeps once and the sensor turns red.

Check the App shows one or more motion events (yellow dots) on the graph. If there are no yellow dots, view the User Guide or FAQs at abibird.com.au

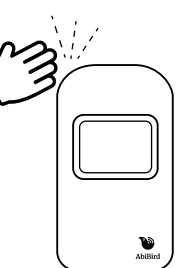

Repeat this step for any additional sensors.

#### **That's it. You're ready to go!**

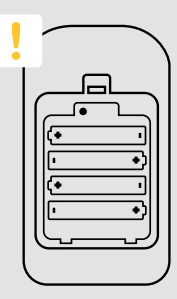

Your sensor should always be switched ON.

The batteries last up to 12 months. If you ever need to turn OFF your sensor, press the black button under the battery cover until the sensor turns yellow.